# **แนวทางการจ่ายเงินให้นักเรียนทุนเสมอภาค รอบ 2 (กลุ่มใหม่) และการกรอกใบสำคัญเงินอุดหนุน (นร 06 กลุ่มใหม่) 1/2563**

กลุ่มส่งเสริมการจัดการศึกษา สพป.ขอนแก่น เขต **1 (7 ตุลาคม 2563)**

#### **\*\*\*\*\*\*\*\*\*\*\*\*\*\*\*\*\*\*\***

## **ปฏิทินที่เกี่ยวข้องหรือต่อเนื่องตามที่ กสศ. กำหนด**

>>ตรวจสอบสถานการณ์โอนเงินกลุ่มใหม่ + จ่ายเงินให้นักเรียน + การกรอกใบสำคัญเงินอุดหนุน (นร.06) 1/2563 **ระหว่างวันที่ 28 กันยายน - 27 ตุลาคม 2563**

 \*สพป.ขอนแก่น เขต 1 ขอความร่วมมือดำเนินการให้เสร็จก่อนกำหนดภายใน 26 ตุลาคม 2563 >> คืนเงินค่าครองชีพ กรณีนักเรียนไม่มีตัวตน ย้าย ลาออก หรือเสียชีวิต **ระหว่างวันที่ 28 กันยายน - 31 ตุลาคม 2563** ผ่านระบบคัดกรองฯ รูปแบบ Bill Payment เท่านั้น (ดูที่ขั้นตอนการคืนเงิน)

# **\*\*\*\*\*\*\*\*\*\*\*\*\*\*\*\*\*\*\***

## **1. ขั้นตอนการตรวจสอบยอดเงินและรายชื่อนักเรียนทุนเสมอภาค รอบ 2 (กลุ่มใหม่)**

1.1 ตรวจสอบรายชื่อนักเรียนทุนเสมอภาค รอบ 2 (กลุ่มใหม่) ที่ได้รับจัดสรร โดยใช้ User ของ admin โรงเรียนแล้วเข้าเมนูดังภาพ สังเกตคอลัมน์ "รอบที่" ต้องเป็น "2" ซึ่งหมายถึงนักเรียนทุนเสมอภาค กลุ่มใหม่ จากนั้นให้พิมพ์ นร 08 เฉพาะนักเรียนทุนเสมอภาค รอบที่ "2"

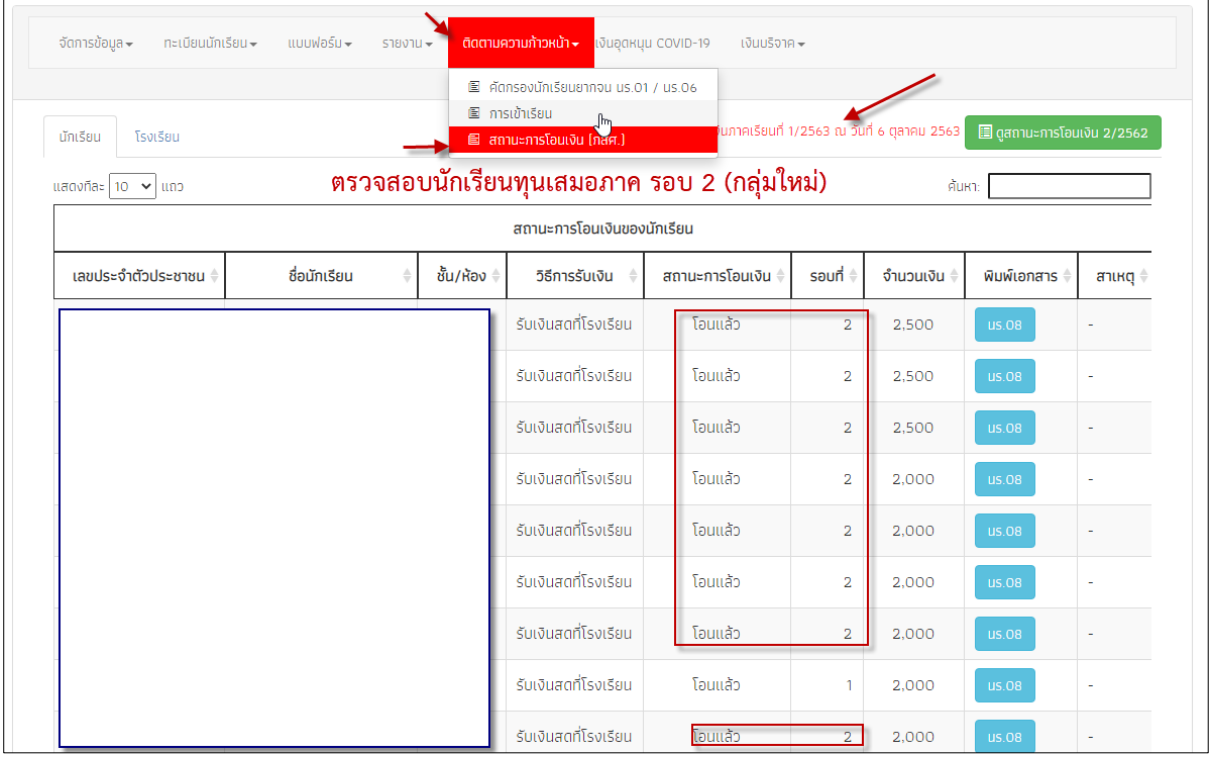

## 1.2 โรงเรียนสามารถดาวน์โหลดรายชื่อนักเรียนทุนเสมอภาคได้จากเมนูดังภาพ

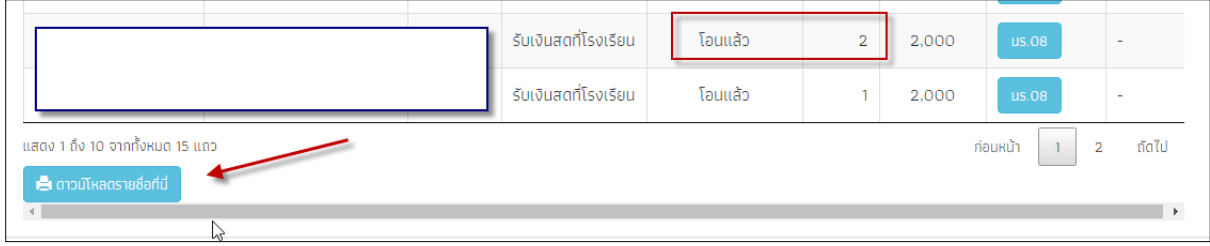

### **2. ขั้นตอนการจ่ายเงินให้นักเรียนทุนเสมอภาค รอบ 2 (กลุ่มใหม่)**

นักเรียนทุนเสมอภาค รอบ 2 (กลุ่มใหม่) แต่ละคนให้ถ่ายภาพ เพื่อประกอบการการกรอกใบสำคัญ เงินอุดหนุน (นร 06 กลุ่มใหม่ รอบ 2) ของแต่ละคน โดยมีสองกรณี ดังนี้

### **กรณีที่ 1 ผู้ปกครองมารับเอง**

1. รูปภาพการรับเงิน ต้องประกอบไปด้วยอย่างน้อย 4 องค์ประกอบ นักเรียน ผู้ปกครอง คุณครู และ ผอ.โรงเรียน/ผู้ที่ได้รับมอบหมายแทน ผอ.

2. รูปบัตรประชำชนผู้ปกครอง

3. รูปภาพลายเซ็น/ลายมือชื่อผู้ปกครอง

### **กรณีที่ 2 ผู้รับเงินไม่ใช่ผู้ปกครอง**

1. รูปภาพการรับเงิน ต้องประกอบไปด้วยอย่างน้อย 4 องค์ประกอบ นักเรียน ผู้ปกครอง คุณครู และ ผอ.โรงเรียน/ผู้ที่ได้รับมอบหมายแทน ผอ.

2. รูปบัตรประชำชนผู้ปกครอง

3. รูปเอกสารมอบอำนาจการรับเงิน ให้ถ่ายหรือสแกนจาก นร 08 เฉพาะส่วนที่รับมอบ

#### อำนาจ

4. รูปภาพลายเซ็น/ลายมือชื่อผู้รับมอบอำนาจการรับเงิน

#### **3. การกรอกใบสำคัญเงินอุดหนุน (นร 06 รอบ 2 กลุ่มใหม่) 1/2563**

3.1. เข้าระบบคัดกรองฯ ด้วย User คุณครู มี 2 วิธี

1) เข้าด้วย User คุณครูโดยตรง หรือ

2) เข้าด้วย User ของ admin โรงเรียนแล้วเปลี่ยนบทบาทจาก "admin โรงเรียน" เป็น "ครู" ดังภาพ

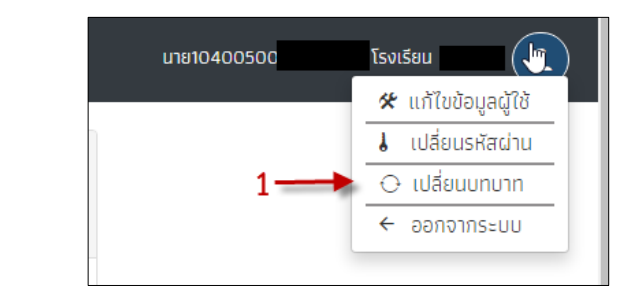

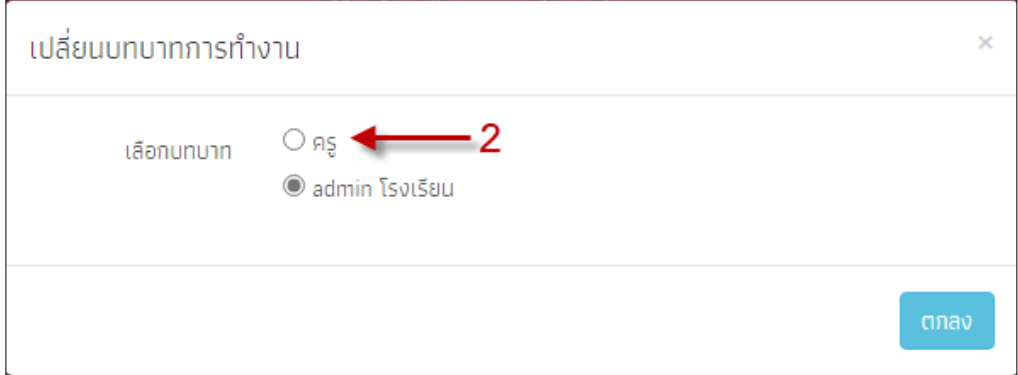

3.2 เลือกเมนู"คัดกรองนักเรียนยากจน" ดังภาพ

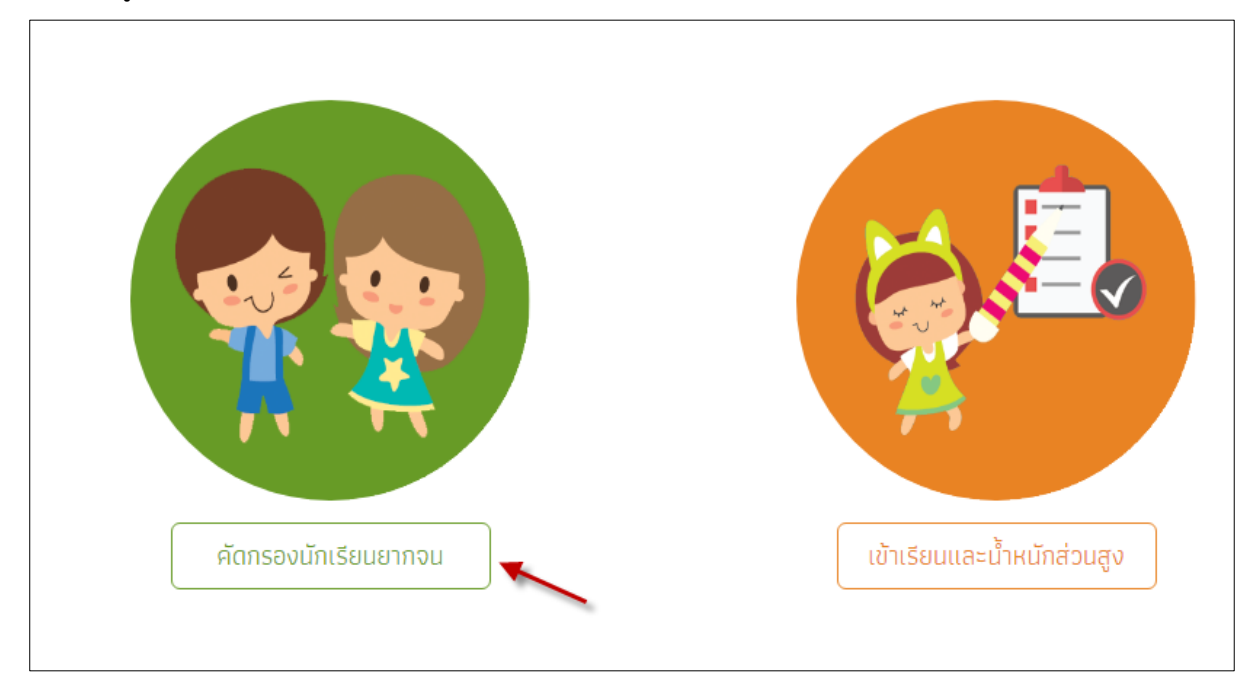

3.3 เลือกตามลำดับภาพ 1,2,3,4 และ 5 แล้วพิมพ์ แบบ นร 08 (หนังสือแจ้งผลการรับเงินอุดหนุนเสมอภาค) เพื่อแจ้งผู้ปกครองหรือผู้ได้รับมอบอำนาจมารับเงินที่โรงเรียน ดังภาพ

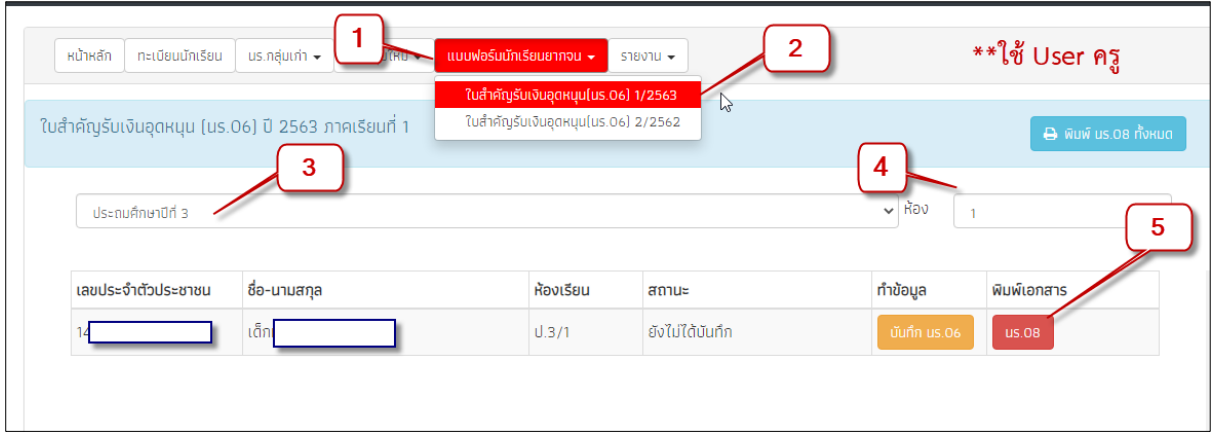

3.4 เมื่อกำหนดวันรับเงินแล้ว ในวันรับเงินนั้นให้ถ่ายรูปภาพสำหรับนักเรียนแต่ละคน (จำนวนภาพตามข้อ 2) ดังต่อไปนี้

1) รูปภาพการรับเงินต้องประกอบไปด้วยอย่างน้อย 4 องค์ประกอบ ได้แก่ นักเรียน, ผู้ปกครอง, คุณครู และ ผอ.โรงเรียน/ผู้ที่ได้รับมอบหมายแทน ผอ.

2) รูปบัตรประชำชนผู้ปกครอง/ผู้รับมอบอำนาจแทนผู้ปกครอง

3) ภาพลายเซ็นหรือลายมือชื่อผู้ปกครอง

หรือ 4) รูปเอกสารมอบอำนาจการรับเงิน โดยให้ถ่ายเฉพาะส่วนแบบใบมอบอำนาจ ที่อยู่ในแบบ นร. 08 เพิ่ม เป็นภาพที่ 4 (ภาพที่ 4) นี้ใช้เฉพาะผู้รับเงินที่ไม่ใช่ผู้ปกครองเท่านั้น ถ้าเป็นผู้ปกครองไม่ต้องใช้ภาพนี้)

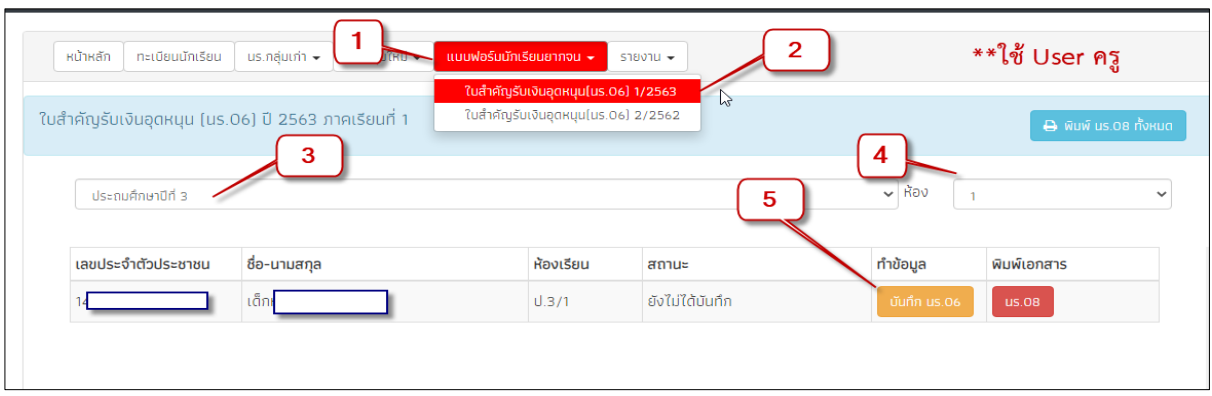

3.5 เมื่อได้ภาพตามข้อ 3.4 แล้วให้ดำเนินการบันทึก นร.06 โดยเข้าเมนู 1,2,3,4 และ 5 ดังภาพ

จากนั้นก็เจอแบบ นร.06 อันดับแรกให้เลือกวันที่จ่ายเงินก่อน ดังภาพ

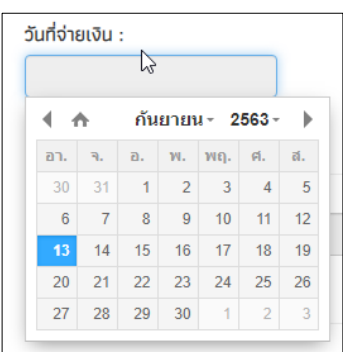

จากนั้นให้ตรวจสอบข้อมูล ถ้าไม่ถูกต้องก็ให้แก้ไข หากผู้รับเงินไม่ใช่ผู้ปกครองให้คลิกตามภาพ แล้ว ก็ให้อัพโหลดรูปภาพตามแบบ นร.06 ที่กำหนด แล้วกดปุ่มบันทึกเป็นอันเสร็จสิ้นสำหรับการบันทึก นร.06 ของ นักเรียนแต่ละคน

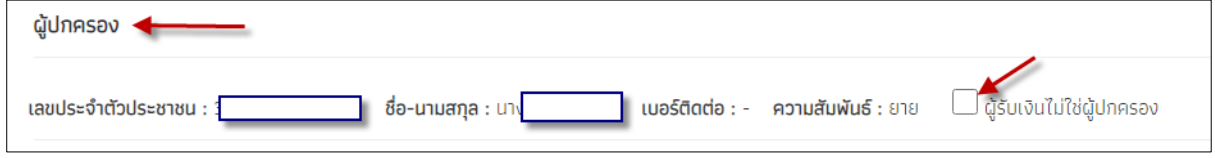

3.6 เมื่อบันทึก นร.06 ของนักเรียนเสร็จแต่ละคน สถานะจะแจ้งว่า "บันทึกแล้ว" โดยสามารถ แก้ไข นร.06 และพิมพ์ นร.06 ได้ ดังภาพ จากนั้นก็ให้บันทึก นร.06 ของนักเรียนที่เหลือให้ครบทุกคน โดยกลับไปที่ ข้อ 3.3 จนครบทุกคนสำหรับนักเรียนทุนเสมอภาค รอบ 2 (กลุ่มใหม่)

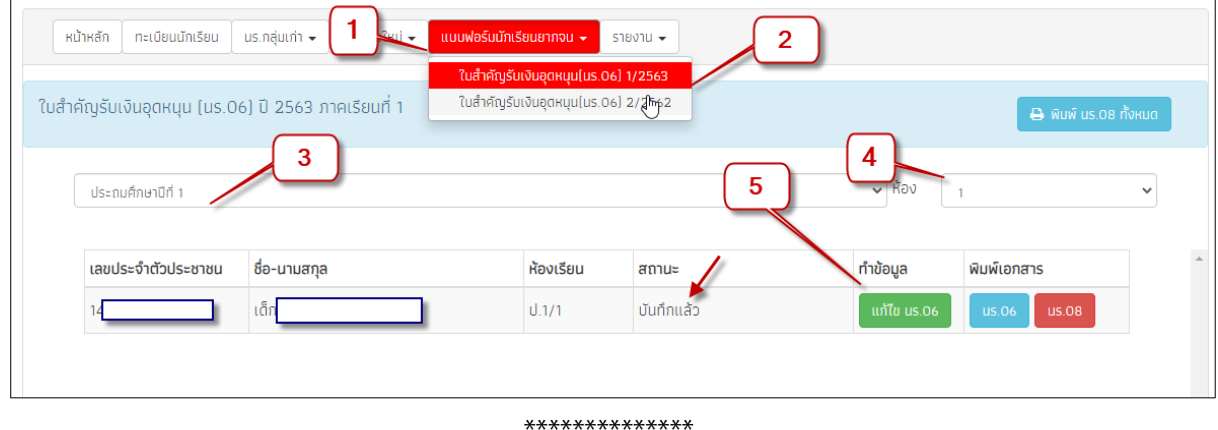